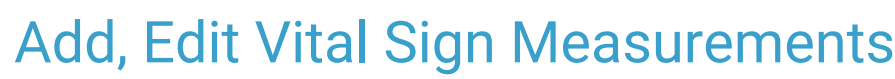

Last Modified on 07/06/2021 1:00 pm EDT

Office Practicum

Version 20.13

## About

Vital Sign measurements can be added to the choice list used when you are documenting Other Measurements. After Vital Sign measurements are added to the list, contained in the Vital Sign Table, they can be edited or archived. When these measurements are entered into a patient's chart, they can be tracked from the Vital Signs Charts tab within Vitals/Growth.

## Add a Vital Sign Measurement

- 1. Navigate to the Vital Sign Table:**Clinical tab > More button (Reference Data group) > Vital Signs**.
- 2. Click the **Add** button and complete the fields.
	- **Vital Sign**: Enter the name of the Vital Sign measurement. This is the name displayed in the drop-down list.
	- (Optional) **Ref Units**: Enter the Vital Sign reference unit of measurement.
	- (Optional) **Ref Description**: Enter a description for the reference unit of measurement.
	- **LOINC Code**: Enter the LOINC code for the Vital Sign measurement. This is**mandatory** if the vital sign measurement should be visible on the Patient Portal.
- 3. Click the **Save** button.

## Edit a Vital Sign Measurement

- 1. Navigate to the Vital Sign Table:**Clinical tab > More button (Reference Data group) > Vital Signs**.
- 2. Highlight the Vital Sign measurement, and click the**Edit** button.
- 3. Click into the field, make the change, and click the**Save** button.

## Archive a Vital Sign Measurement

- 1. Navigate to the Vital Sign Table:**Clinical tab > More button (Reference Data group) > Vital Signs**.
- 2. Highlight the Vital Sign measurement to archive, and click the checkbox in the Archive column.
- 3. Click the **Save** button.

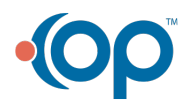